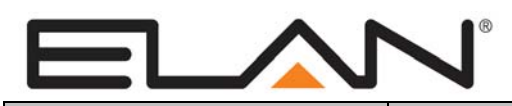

# Integration Note

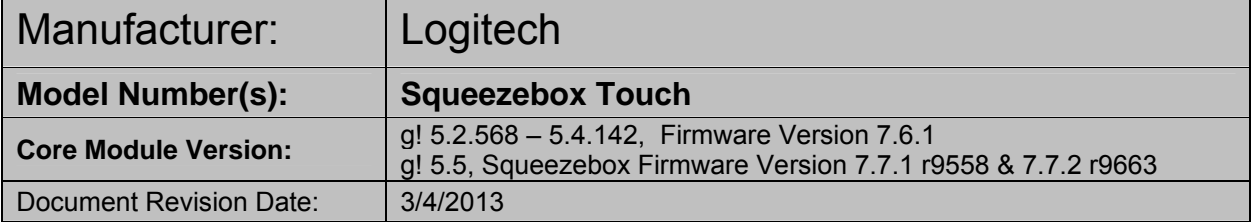

## **OVERVIEW AND SUPPORTED FEATURES**

The Squeezebox Touch is a network music player that connects to the network and provides local audio outputs for digital music. The Squeezebox Touch supports digital music from both internet sources and local media. When integrated with the current version of the **g!** software, the Squeezebox Touch is used as an extension of the Internal Player and can stream from the same local music library as the Internal Player. In addition, the Squeezebox Touch supports Pandora or Rhapsody Internet Radio via Squeezenet.

**IMPORTANT: This document covers the Squeezebox "Touch" when integrated as an extension of HC Internal Player. Slim Devices (now Logitech) has released multiple iterations of the Squeezebox, which can be identified by checking the "Model:" on the bottom of the device. If using a Squeezebox Classic (non touch screen), please see the appropriate Squeezebox Integration Note.** 

**If using Logitech Media Server on a Local PC, see the** *Logitech Media Server Integration Note***.** 

#### **THE FOLLOWING PLAYBACK OPTIONS ARE SUPPORTED BY THE SQUEEZEBOX**:

- Play and index digital music stored locally or on network storage.
- Browse library by Artist, Album or Tracks and create/manage Playlists.
- Supports .MP3, .FLAC, and .WAV files stored on the HC Hard Disk (if applicable) or other networked storage device.
- Stream Pandora and Rhapsody Internet Radio through Squeezenet

#### **THE FOLLOWING PLAYBACK OPTIONS ARE NOT SUPPORTED BY THE SQUEEZEBOX:**

- Audio file formats other than .MP3, .FLAC or .WAV
- Squeezenet Features other than Pandora or Rhapsody
- Navigation and playback of the ELAN music library from the Touch UI

#### Any feature not specifically noted as supported should be assumed to be unsupported.

**Note:** The **Now Playing** screen will always display transport controls, but transport controls are not necessarily supported on all services (Pandora etc).

## **INSTALLATION OVERVIEW**

- 1. Install the Squeezebox at the desired location, and pull power and Cat5 as needed.
- 2. Connect the Squeezebox electrically to the home network and then configure the Squeezebox. See **Squeezebox Configuration**.
- 3. Integrate the Squeezebox into the **g!** system and test proper operation. This step is outlined in **g! Configuration Details**.
- 4. Copy music files to the **g!** system controller and check music folder settings in the Configurator.

## **ADDING AN AUDIO ZONE**

Adding the Squeezebox will create a source in the **g!** system, but it will not create an audio zone, which is an important distinction, because only audio zones appear in the Viewer interface.

To get an audio zone in the viewer interface, you must add an **Audio Zone Controller**.

For whole house audio systems, this will be a device like the ELAN S8.6, for example. Refer to the Integration Note for the zone controller you plan to use for more information.

To get a single listening zone, refer to the *Single Zone Audio Integration Note* for more information.

# **SQUEEZEBOX CONFIGURATION**

#### **IMPORTANT NOTES:**

The Squeezebox Touch is configured using its display based menu system.

ELAN strongly recommends using the hard-wired Ethernet connection to the Squeezebox instead of a wireless connection.

Only configure one Squeezebox at a time. If you have multiple Squeezebox's in an installation, disconnect power to all but one, then configure that one. Once configuration of the first is complete, power up the second, complete the second, and so forth.

#### **INITIAL SETUP:**

**Note:** This process assumes you have a brand new Squeezebox Touch. If your unit is not brand new or has been previously installed, some of the steps below will not be necessary.

- 1. Plug in the power cable: The device will boot, and you will be prompted for your language selection.
- 2. You will then be prompted to set up your network. Select "Continue".
- 3. Select the appropriate Region from the list.
- 4. At the prompt, select weather the unit will use Ethernet or a Wireless connection to the network (Ethernet is strongly recommended). The Squeezebox will then connect to your network.
- 5. After the unit connects, you will be asked to register. Create a new account or log in to an existing mysqueezebox.com account to proceed.
- 6. The unit will proceed to connect to mysqueezebox.com and prompt for approval to update software. Allow the update to proceed to obtain the latest available firmware. Depending on the Internet connection, it should take between 5 to 10 minutes to download the update, then an additional minute to update the firmware on the unit. The unit will reboot.
- 7. When the Squeezebox restarts, you will be presented with the main menu.
- 8. From the main menu, select Settings->Home Menu, and enable the Switch Library option.

#### **g! CONTROLLER SETUP:**

- 1. On the Media tab, right click **MP3 Players** and select "Add New MP3 Player".
- 2. From the "Add New MP3 Player" Dialog, select "Logitech Squeezebox Touch" and click "OK"
- 3. On the Squeezebox, go to the Main Menu, Music Library, and select "Switch Library".
- 4. Select the g! Controller from the list of available Libraries.
- 5. The IP Address and Port number fields in the Configurator will populate automatically when the Squeezebox has established a connection.

# **PANDORA/RHAPSODY CONFIGURATION**

To setup Pandora or Rhapsody Internet Radio, you must first configure a Squeezebox account at http://mysqueezebox.com (formerly http://squeezenetwork.com) and associate the Pandora and/or Rhapsody service with the account. Rhapsody is a paid service, and may use existing credentials or requires the creation of a new account. Pandora is a free service. See Logitech for full details.

- 1. Add Rhapsody to account
	- a. Open a browser on your computer and open www.mysqueezebox.com. Follow the links on mysqueezebox.com to subscribe to Rhapsody, or paste in existing credentials.
	- b. Select and Note a email and password for the Rhapsody account as these will need to be entered into the Rhapsody App on mysqueezebox.com
- 2. Add Rhapsody App to mysqueezebox.com
	- a. Click App Gallery and select Rhapsody
	- b. Click install App
	- c. Enter email and password for the Rhapsody account
- 3. Repeat steps 2&3 above for Pandora (if desired) to create an account and add the Pandora App.
- 4. Configure and test Rhapsody/Pandora music service in HomeLogic.
	- a. Enter email and password **for mysqueezebox.com** as the login credential
	- b. Cycle power to squeezebox and test control from **g!** interface.

### **PANDORA/RHAPSODY INTEGRATION VIA SQUEEZENET NOTES**

The following issues have been observed when integrating Pandora via Squeezenet:

- Skipping multiple tracks on a Pandora station can result in inconsistent station access and playback
- Adding music to a Pandora station then selecting "More Results…" does not function as expected however the behavior in **g!** is consistent with the behavior of the squeezebox standalone operation.

The following issues have been observed when integrating Rhapsody via Squeezenet:

- When accessing full artist lists only the first 200 artists will load however the behavior in **g!** is consistent with the behavior of the squeezebox standalone operation.
- Options for Instant Playlist appear and are non-functional. The issue is present in standalone Squeezebox as well and is not a g! issue. No bad behavior has been observed but these options are not functional.

# **g! CONFIGURATION DETAILS**

The following table provides settings used in the **g!** Configurator, when connecting to a Squeezebox. Please refer to the *Configurator Reference Guide* for more details.

In the table below:

- <sup>o</sup> "<User Defined>", etc. Type in the desired name for the item.
- <sup>o</sup> "<Auto Detect>", etc. The system will auto detect this variable.

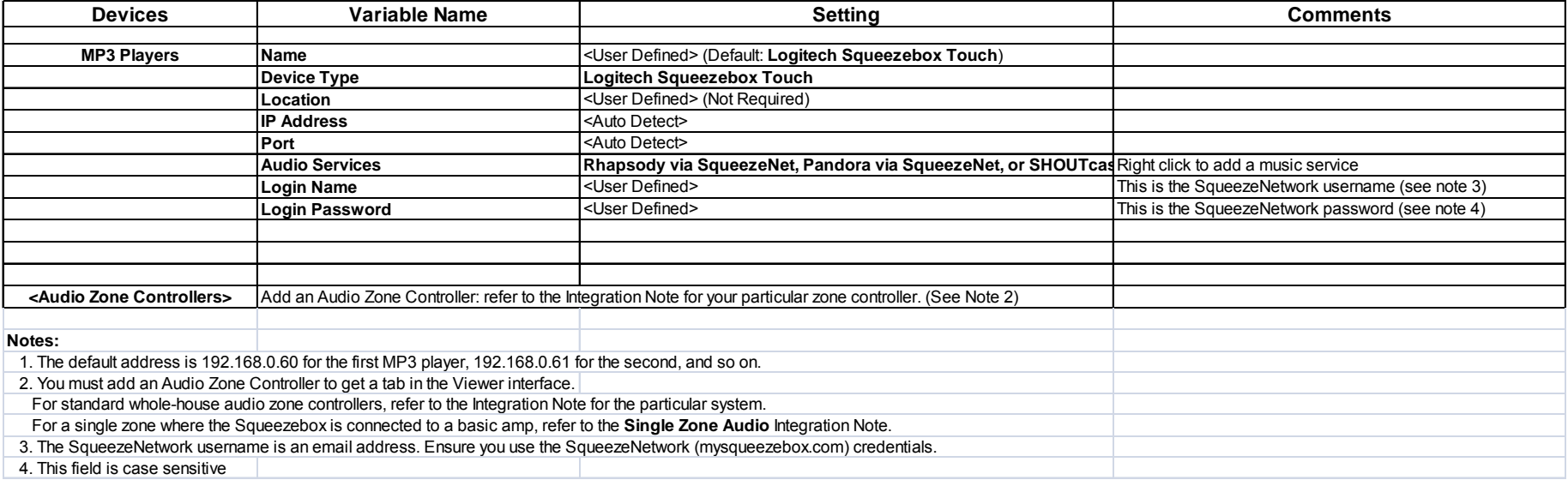

# **COMMON MISTAKES**

- 1. Not completing proper programming of the Squeezebox. The Squeezebox should be configured according to the instructions above.
- 2. Not adding an Audio Zone Controller to the system. Audio Zones appear in the Viewer interface: until you add an Audio Zone, you will not see the Squeezebox in the Viewer interface. Use the Single Zone Audio for a stand-alone audio zone where the Squeezebox is driving speakers with a standalone amplifier.
- 3. Not setting up the digital music. Music files are typically stored on the **Controller.** On a HomeBrick, this will be in the **C:\MUSIC** folder. This folder can be accessed on the network at **\\hlgateway\music**. On an HC12, The folder is \Hard Drive\Music, which can be accessed on the network at \\HCxx\Music. Once files have been added to the folder, remember to check the settings in Configurator under the Media tab (the Content tab in Version 4). Music can also be stored on a Network Attached Storage or "NAS" drive. If this is the case, add the NAS drive as a **Music Share Folder** in the Content tab.
- 4. Not scanning the Music Library. The controller must build a list of all of the music in the Library before it can be seen in the Viewer. To create this list, the music shares must be scanned. From the "Content" tab, select "Music Library Scan Options" and click the "Scan Share Now" button.